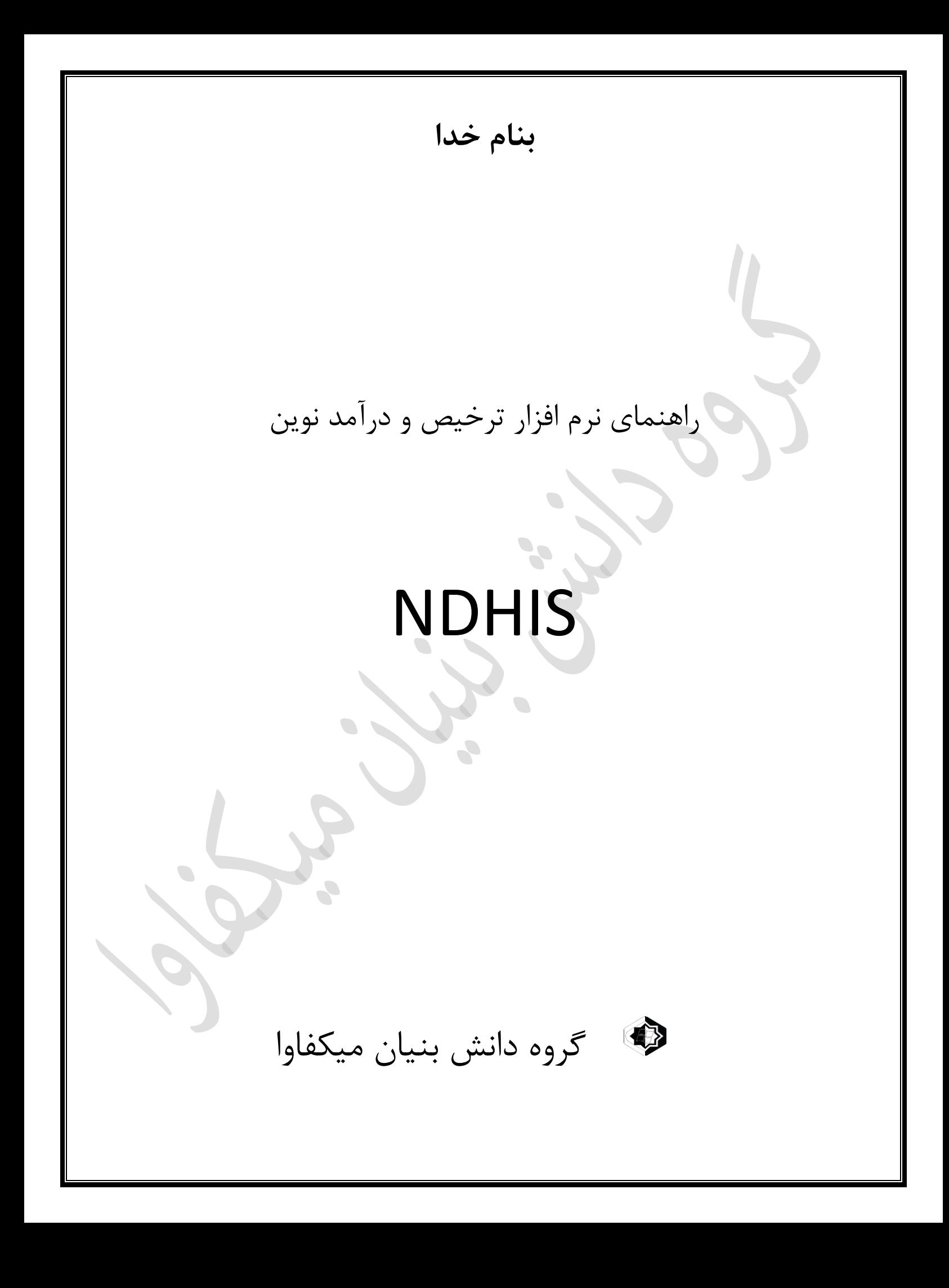

## **اهداف و اهم تغییرات نسخه**

**1 :** کنترل موارد عدم ترازی صورتحساب و کنترلهای صورتحسابها پیش از ارسال به سپاس و رز/.

2 : جلوگیری از محاسبات مجدد بدون کنترل واحد درآمد و اطمینان از عدم مغایرت فی مابین پرونده و لیستهای بیمه و کارانه و ارسال به سپاس/.

3 : .جلوگیری از خطاهای ارسال به رز مانند مغایرت سطوح و یا مغایرت در هر سطر وستونهای محاسبات/.

4 : ایجاد سند حسابداری غیر قابل تغییر در محاسبات ترخیص/.

- 5 : شفافیت محاسبات و نمایش تمامی مشمولیتها و تعاریف انجام شده در زمان ترخیص/.
	- 6 : شفافیت صورتحسابها با اضافه شدن شماره سند حسابداری/.
	- 7 : جلوگیری از اضافه و کم نمودن خدمات بدون اطالع واحدهای ذیربط/.
	- 8 : شفاف نمودن خدمات بدون پزشک و مواردی که پزشک بر اساس تنظیمات اتوماتیک تخصیص یافته است/.

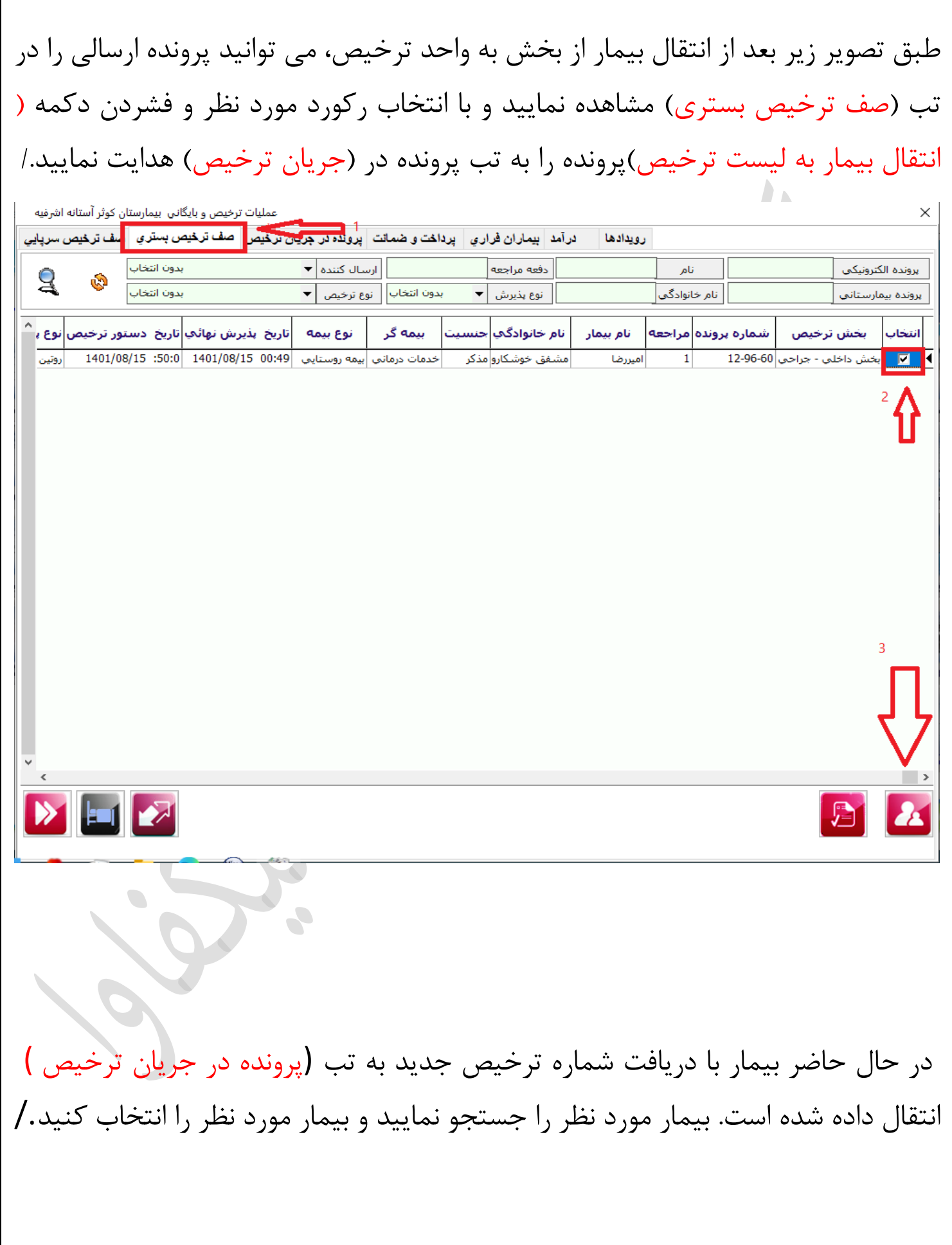

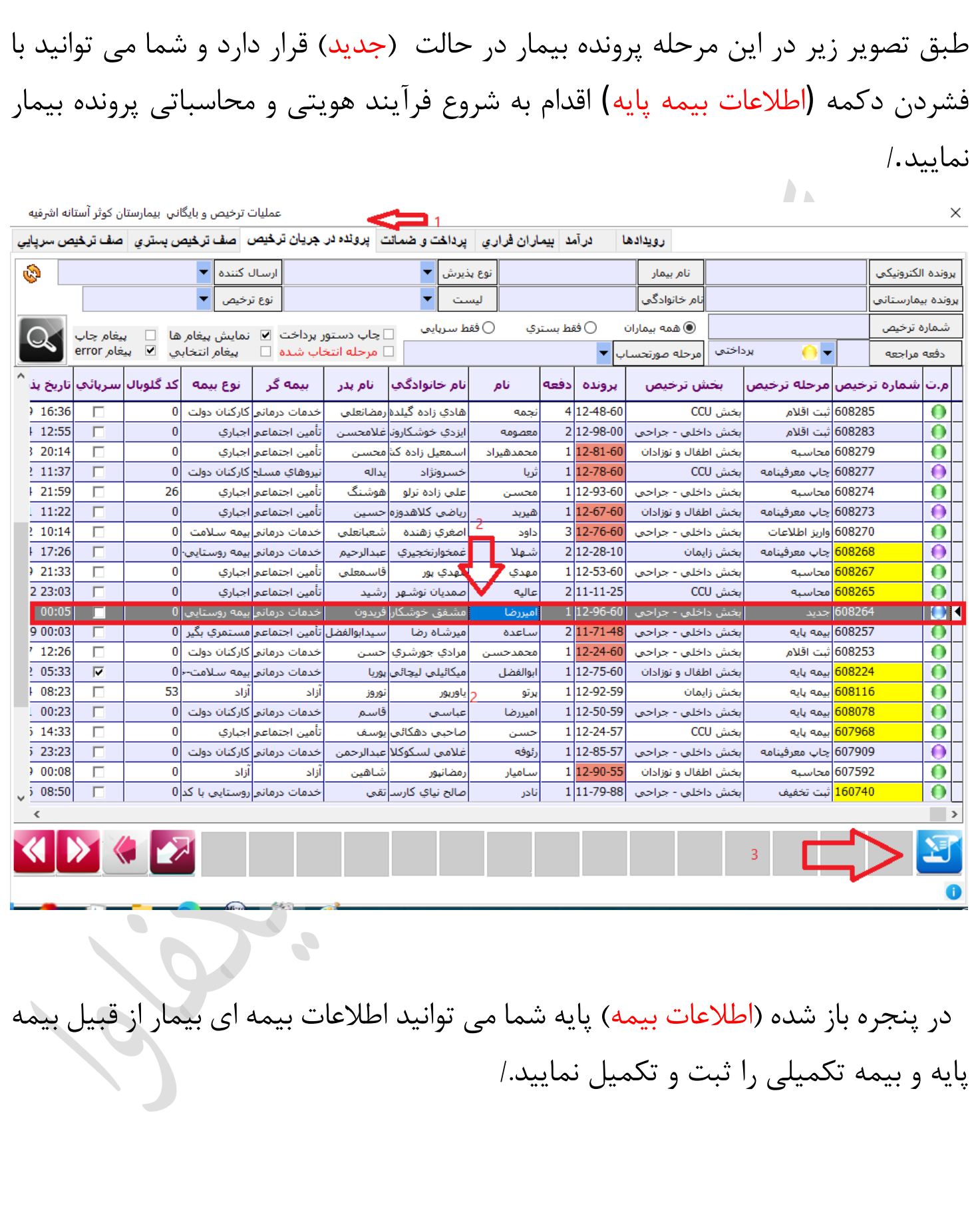

\* برای شروع اطلاعات کادر بیمه پایه که شامل آیتم های (سازمان بیمه) (نوع بیمه) (تاریخ اعتبار بیمه) و سایر فیلد ها می باشد را بررسی و تکمیل نمایید. سپس گزینه (ثبت بیمه یایه) را فشار دهید./

\*در صورت نیاز به ثبت بیمه تکمیلی برای بیمار آیتم های بیمه تکمیلی که شامل )بیمه تکمیلی)( نوع بیمه)( نوع پوشش تکمیلی) و سایر فیلدها می باشد را بررسی و تکمیل نمایید . سپس گزینه (ثبت بیمه تکمیلی) را فشار دهید./

در صورت عدم نیاز به بیمه تکمیلی تیک گزینه (بیمه تکمیلی ندارد) را بزنید. پس از مشاهده و اتمام تغییرات گزینه (تایید و ادامه) را بزنید./

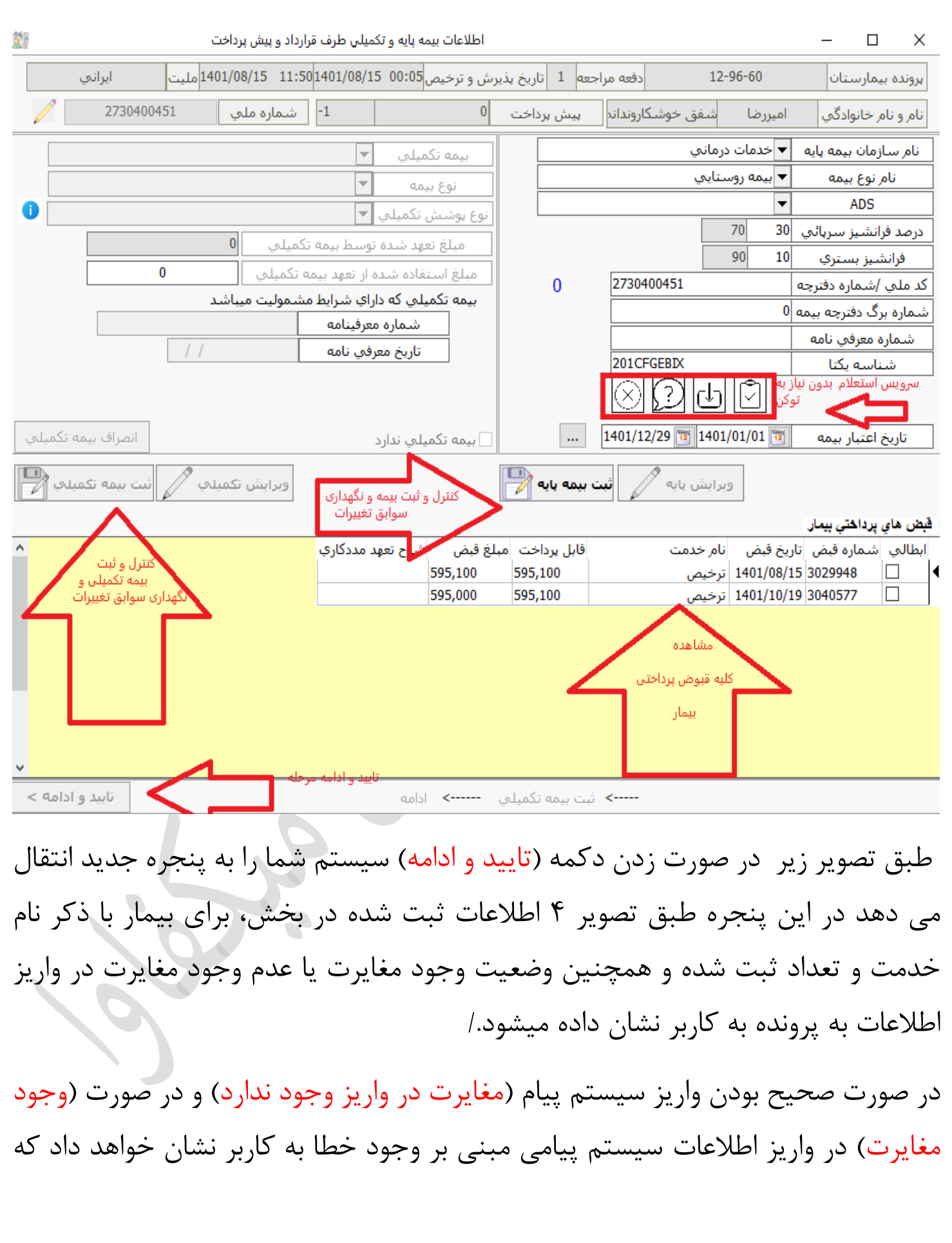

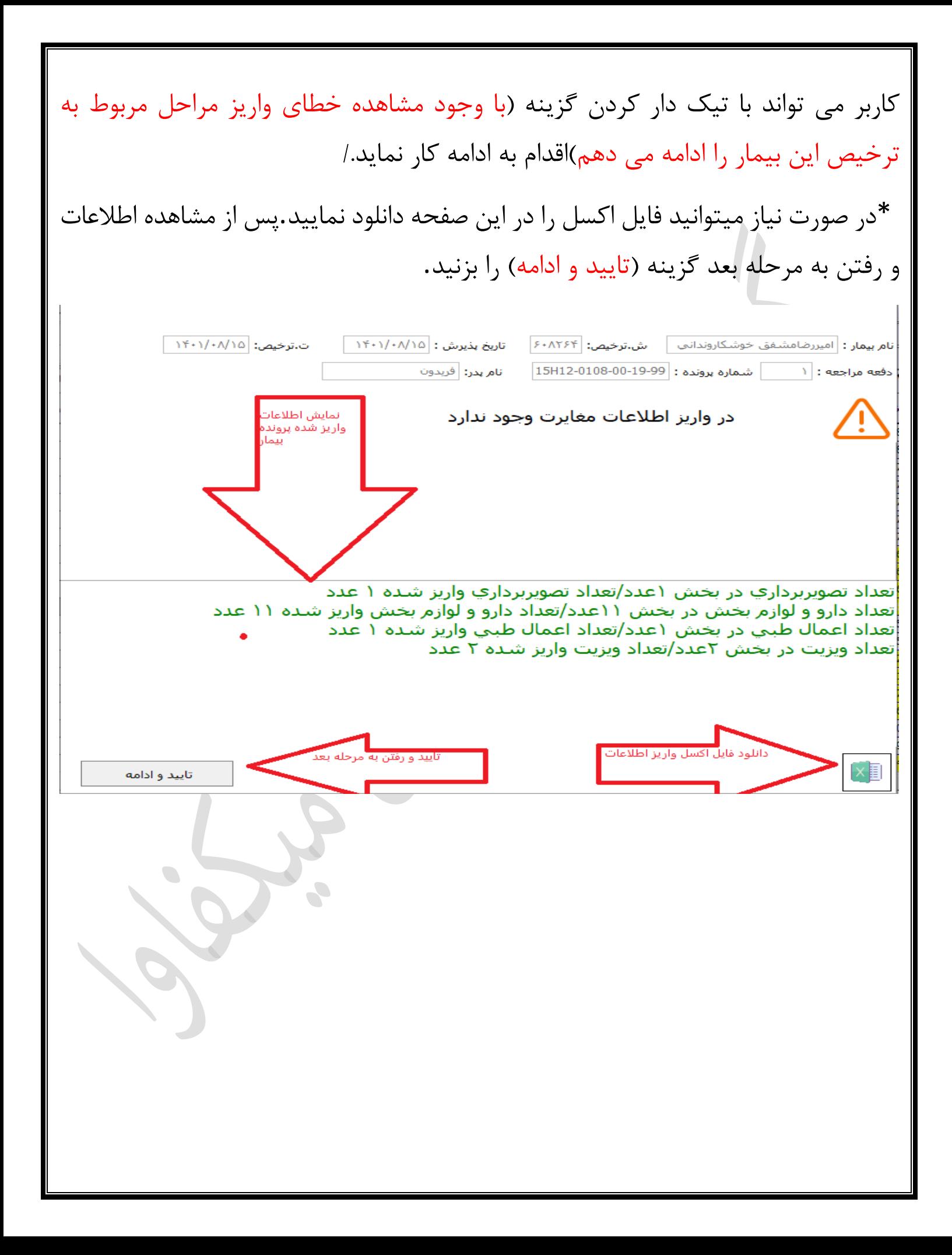

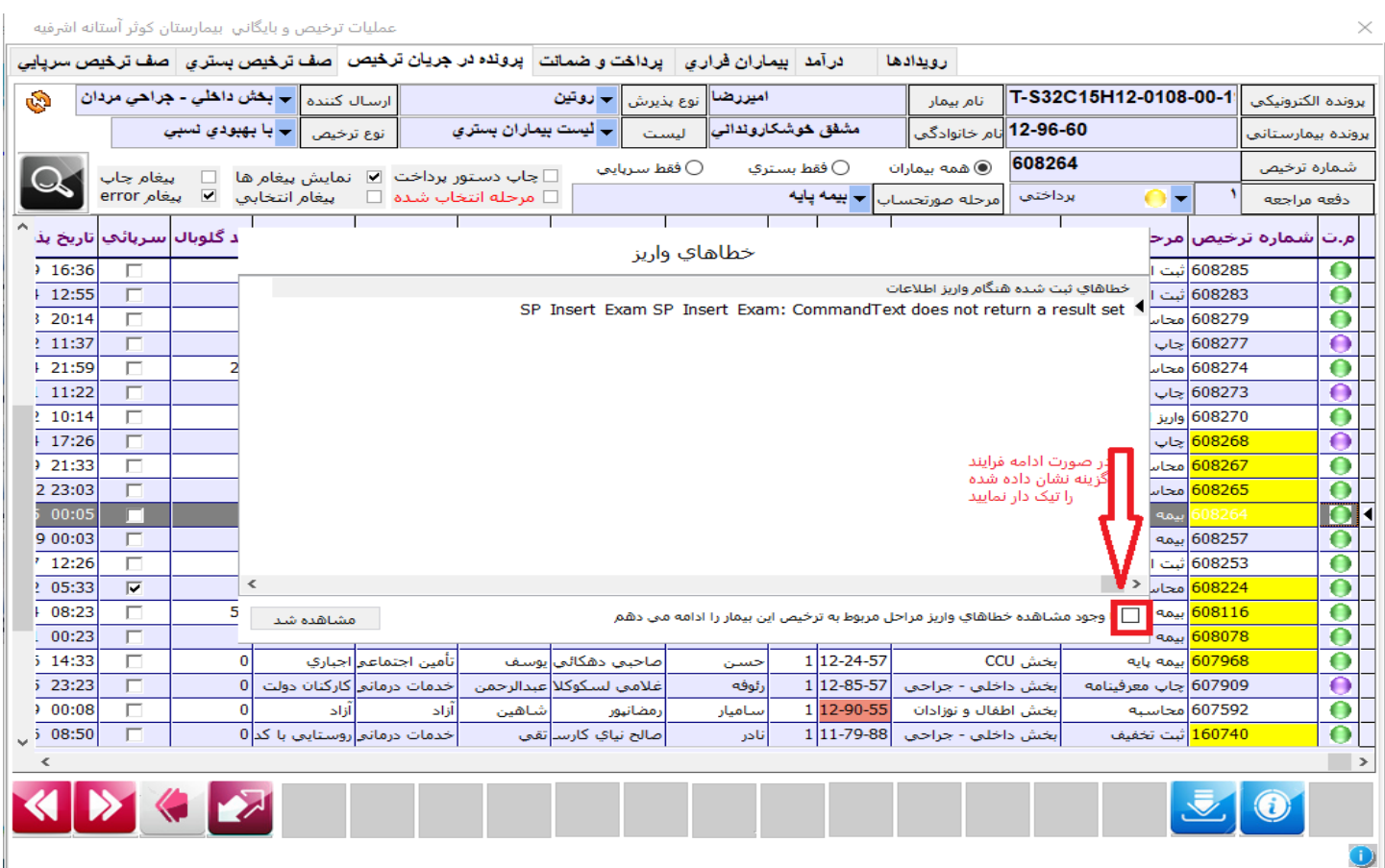

 طبق تصویر زیر در صورت زدن دکمه (تایید و ادامه ) سیستم شما را به مرحله جدید هدایت میکند .کاربر می تواند با فشردن دکمه (محاسبه پرونده) اقدام به محاسبه پرونده بیمار نماید. بعد از مشاهده صورتحساب برای ادامه فرآیند از گزینه (ت<mark>ایید و ادامه) استفاده نمایید./</mark>

\* امکان دریافت خروجی اکسل جهت مشاهده اطالعات وجود دارد.

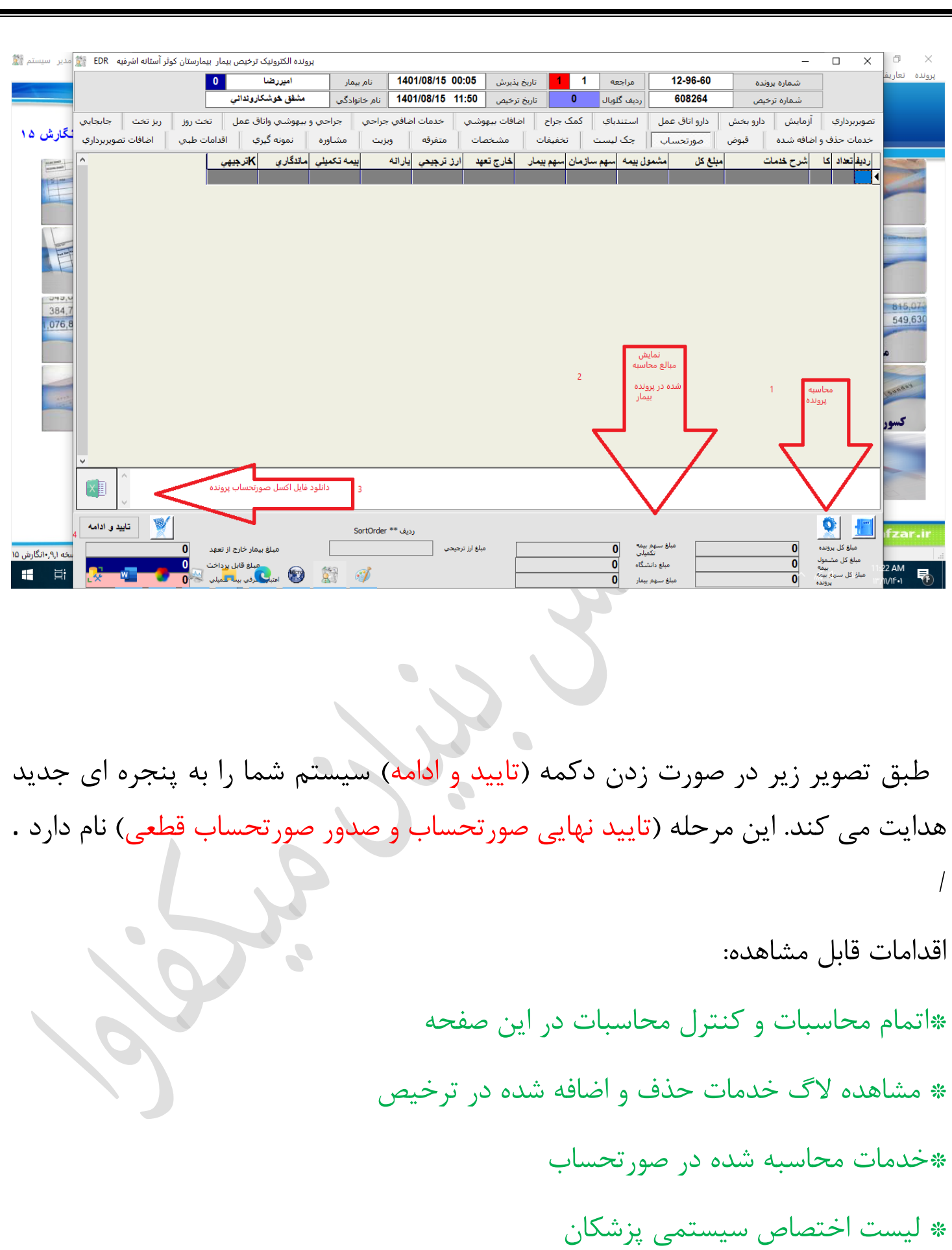

## \*سوابق رویدادها

در صورت بررسی اقدامات ذکر شده و مشاهده تراز بودن مقادیر پرونده، پرونده نیازمند تایید برای صدور (صورتحساب قطعی) می باشد.

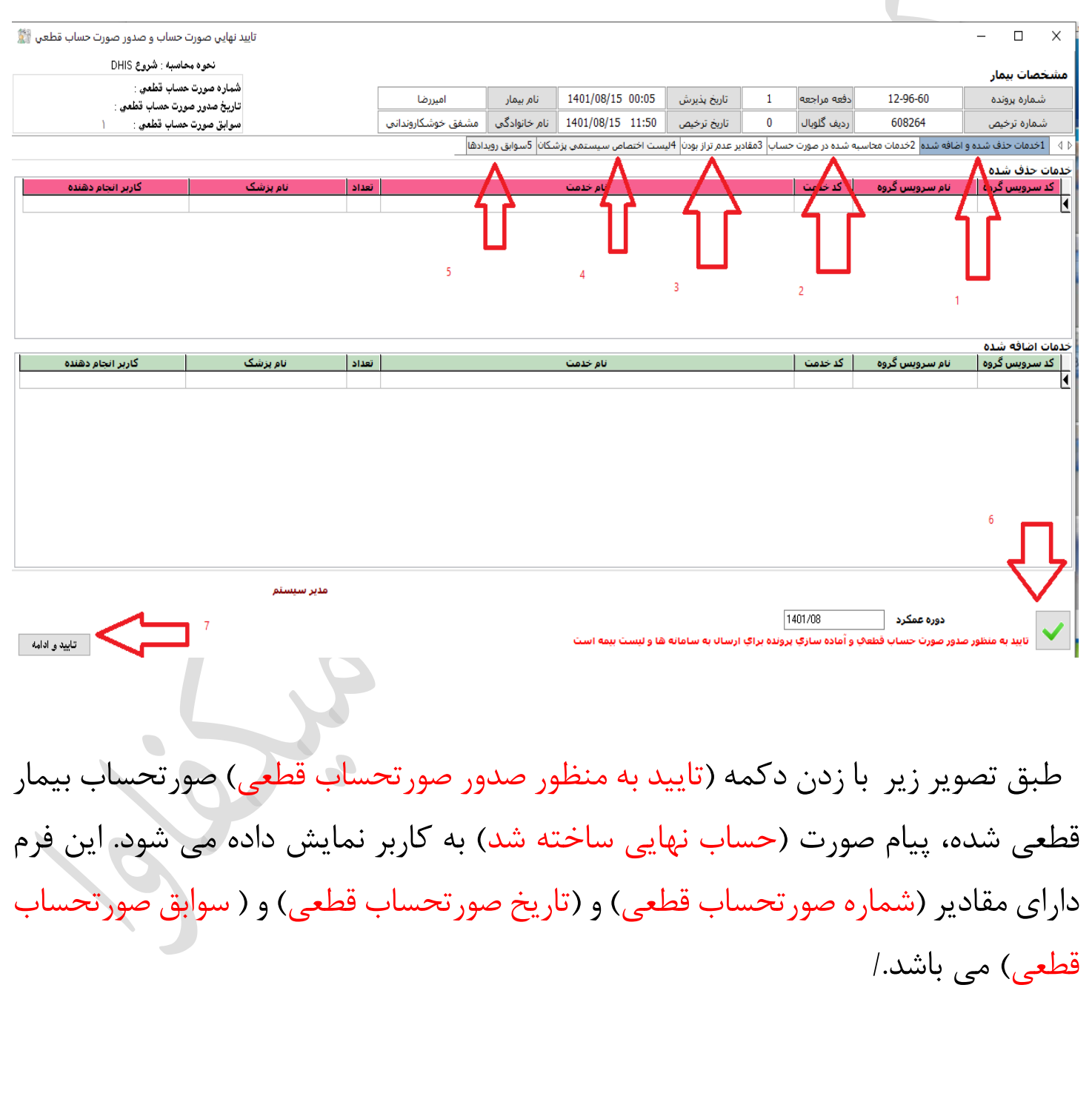

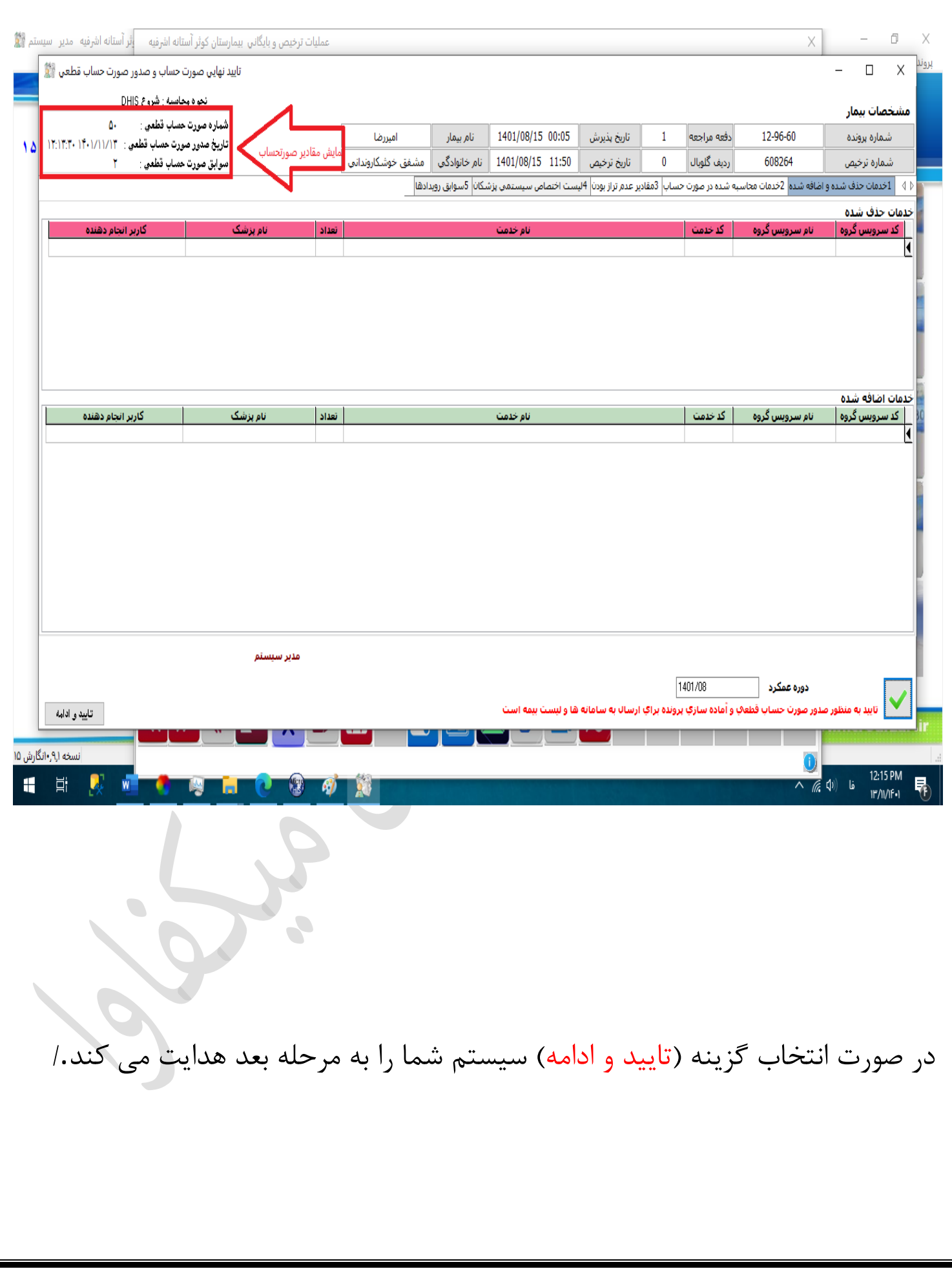

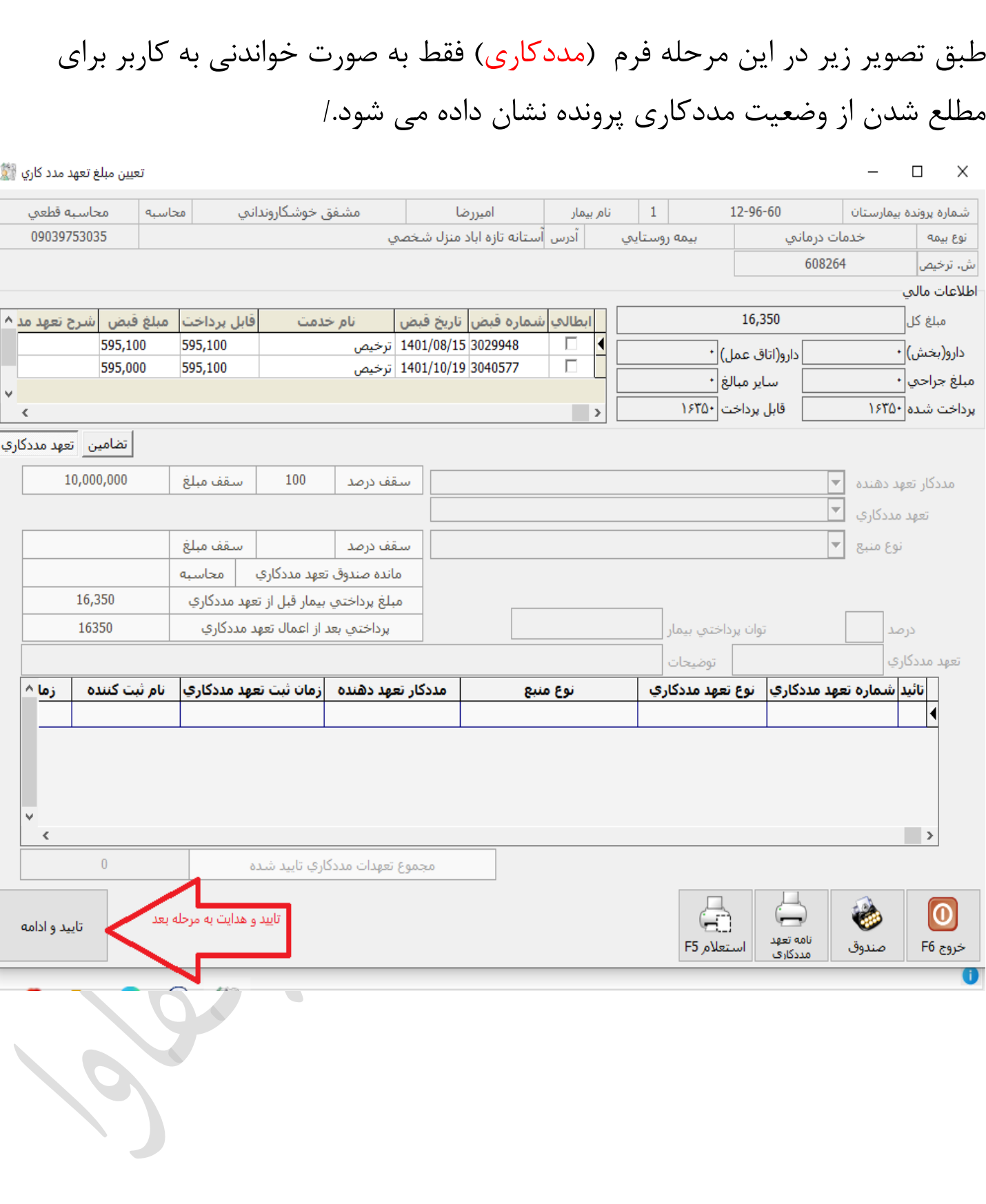

بعد از مشاهده وضعیت مدد کاری کاربر می تواند با زدن دکمه (تایید و ادامه) به مرحله بعد هدایت شود. طبق تصویر زیر در این مرحله مبلغ پرداختی پرونده برای کاربر نشان داده می شود. کاربر می تواند مبلغ پرداختی را با زدن گزینه (بله) به صندوق ارسال نماید.

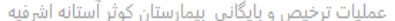

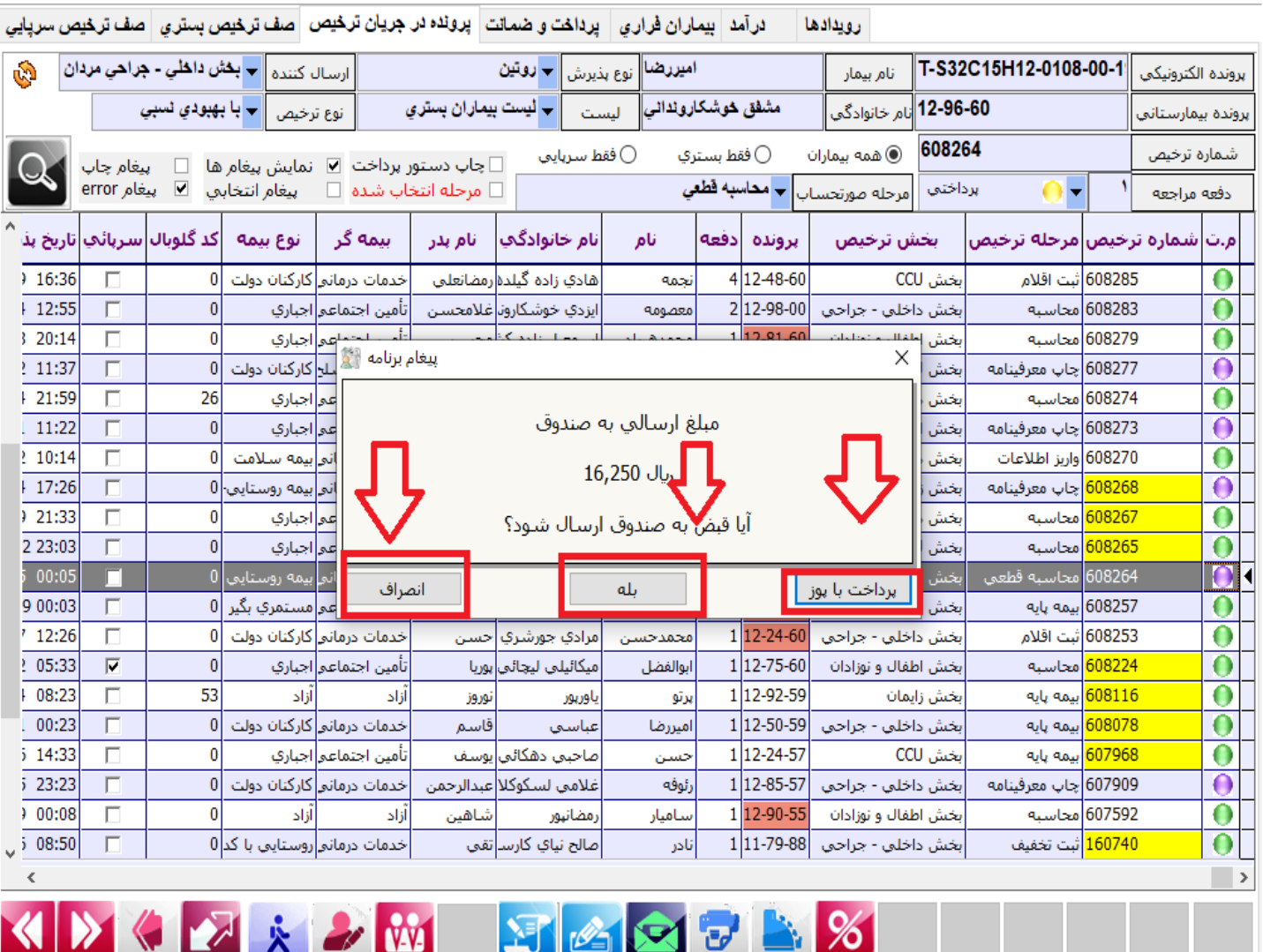

## طبق تصویر زیر کاربر می تواند با انتخاب گزینه جدید با نام )تراز( اقدام به مشاهده وضعیت تراز پرونده و صدور برگه تراز نماید.

عمليات ترخيص و بايگاني بيمارستان كوثر آستانه اشرفيه

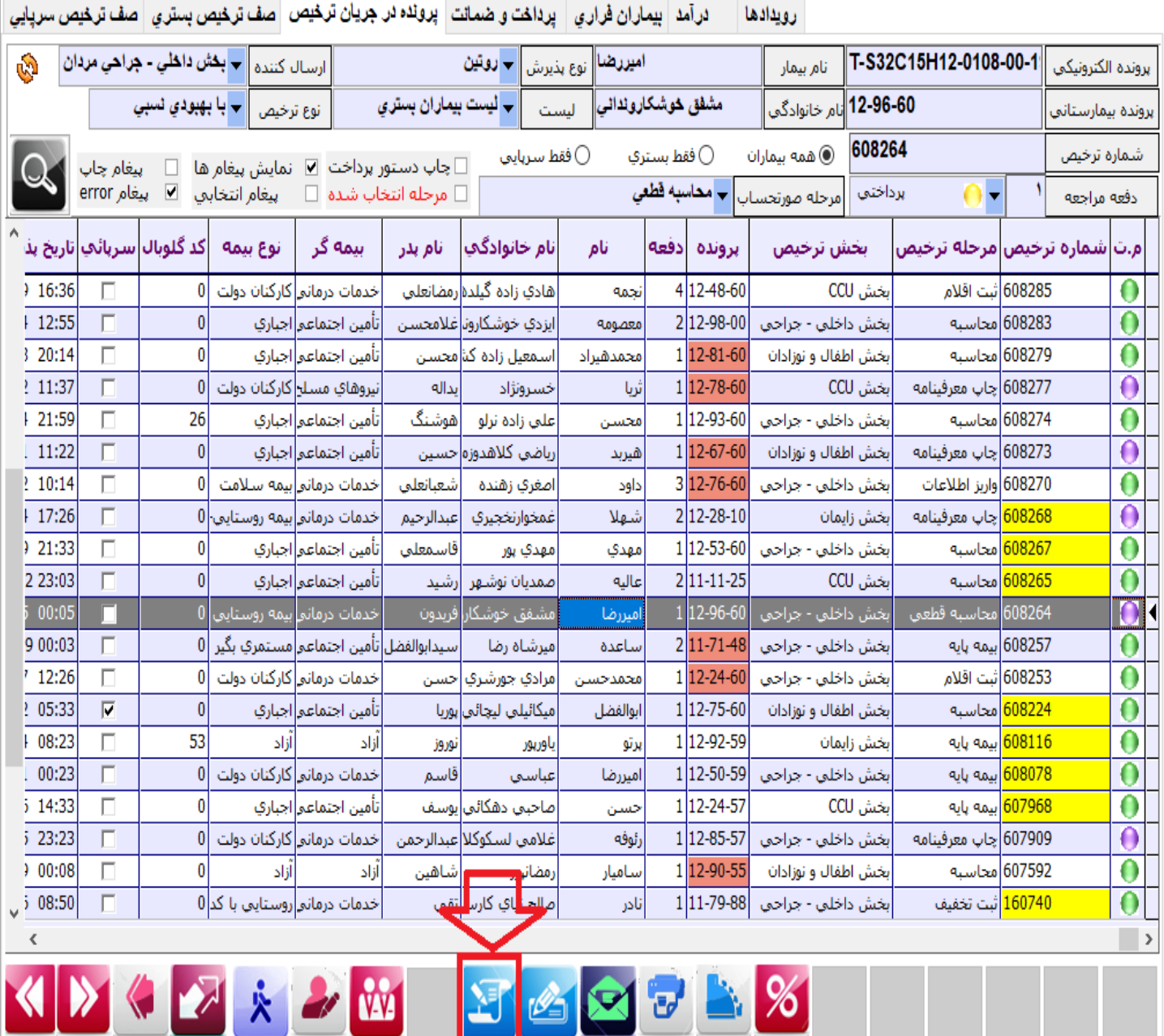

X

طبق تصویر زیر با انتخاب گزینه )تراز( شکل 10 فرم شکل 11 باز شده و اطالعات کاملی از وضعیت بدهکار یا بستانکار پرونده به کاربر نشان داده می شود همچنین در این فرم کاربر می تواند اقدام به ثبت کسری و فزونی برای پرونده نماید.

\*همچنین کاربر می تواند با استفاده ا ز گزینه چاپ اقدام به پرینت برگه تراز نماید/.

عملیات ترخیص و بایگانی بیمارستان کوثر آستانه اشرفیه

ارویدادها است از آمد | بیماران فراری | برداخت و ضمانت | پرونده در جریان ترخیص اصف سفری | صف ترخیص سریایی

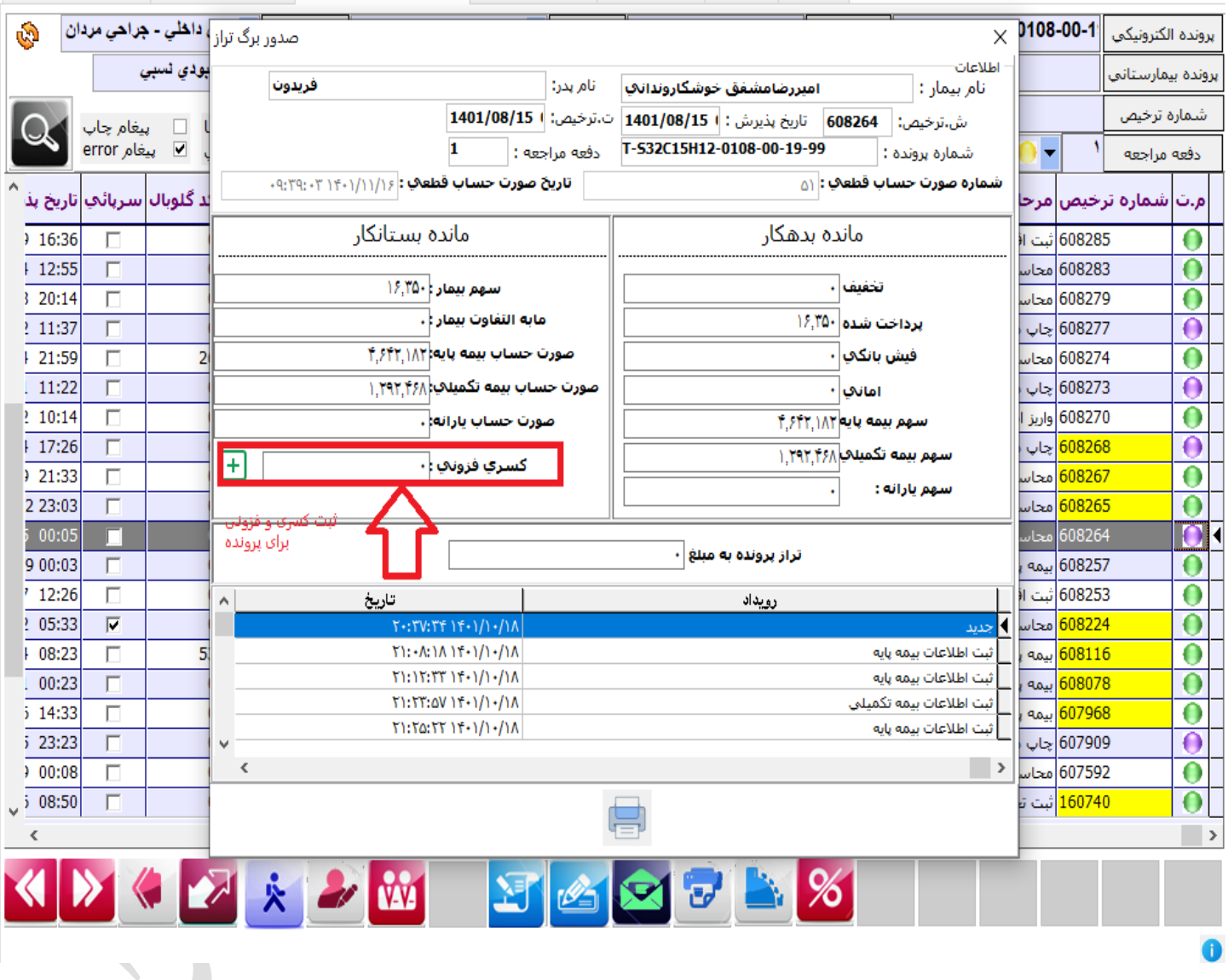

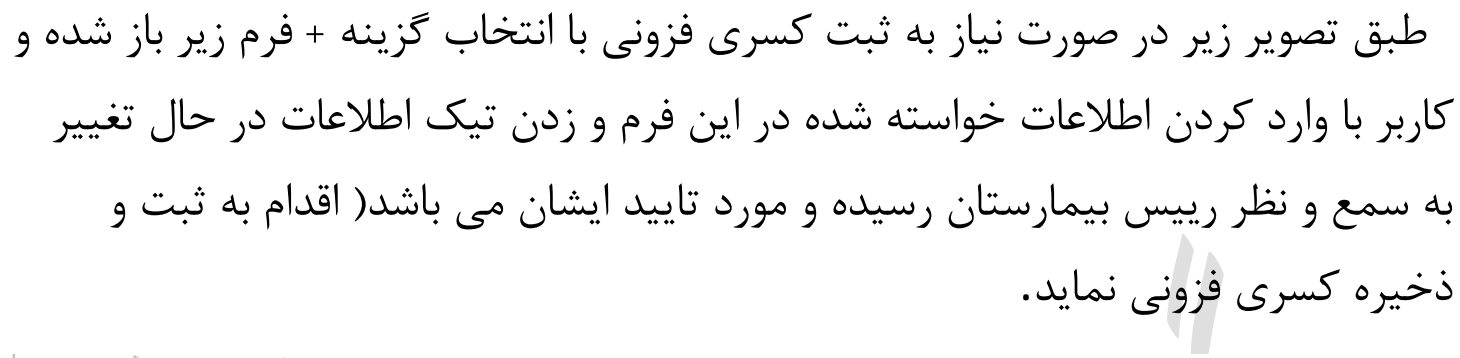

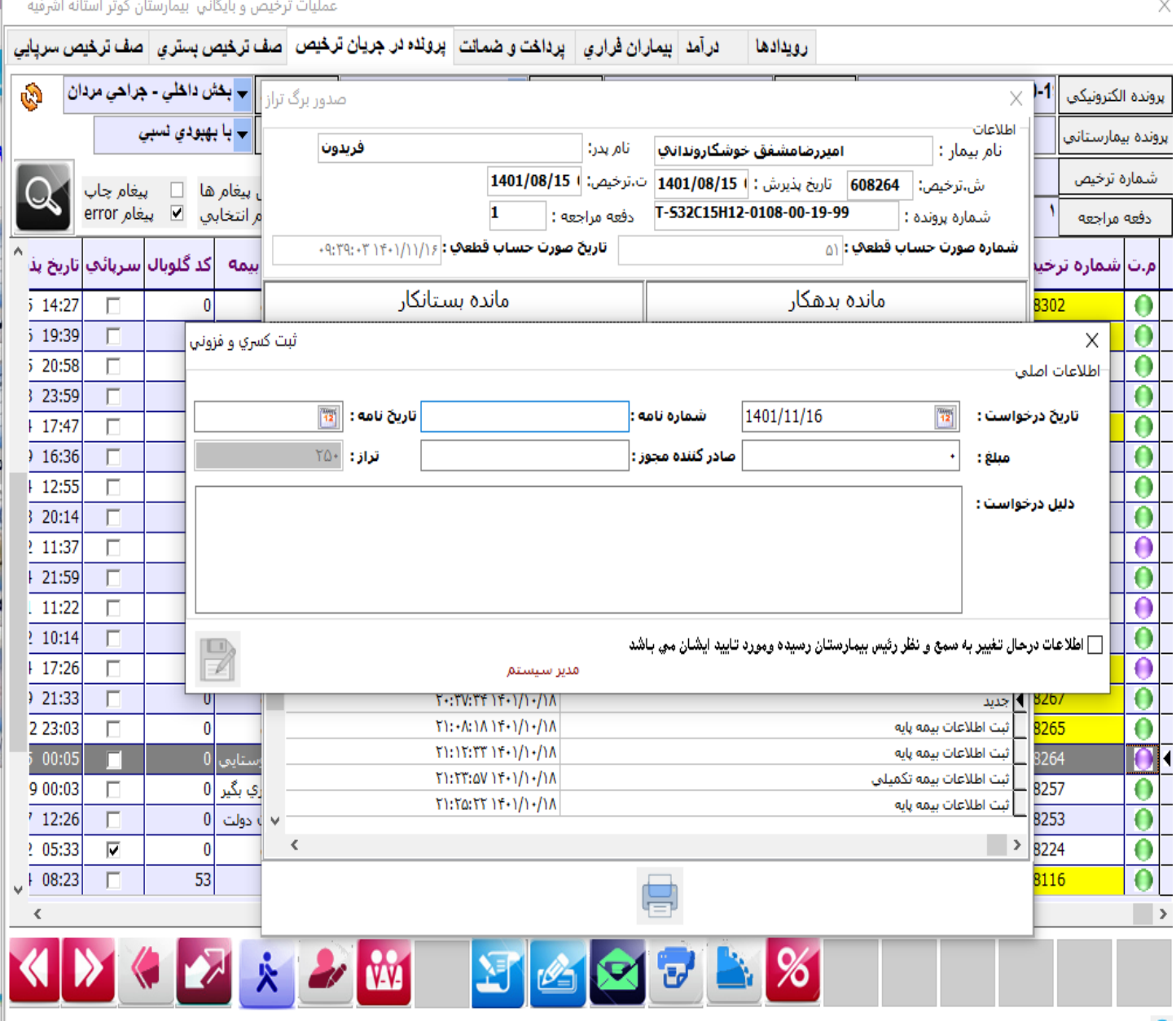

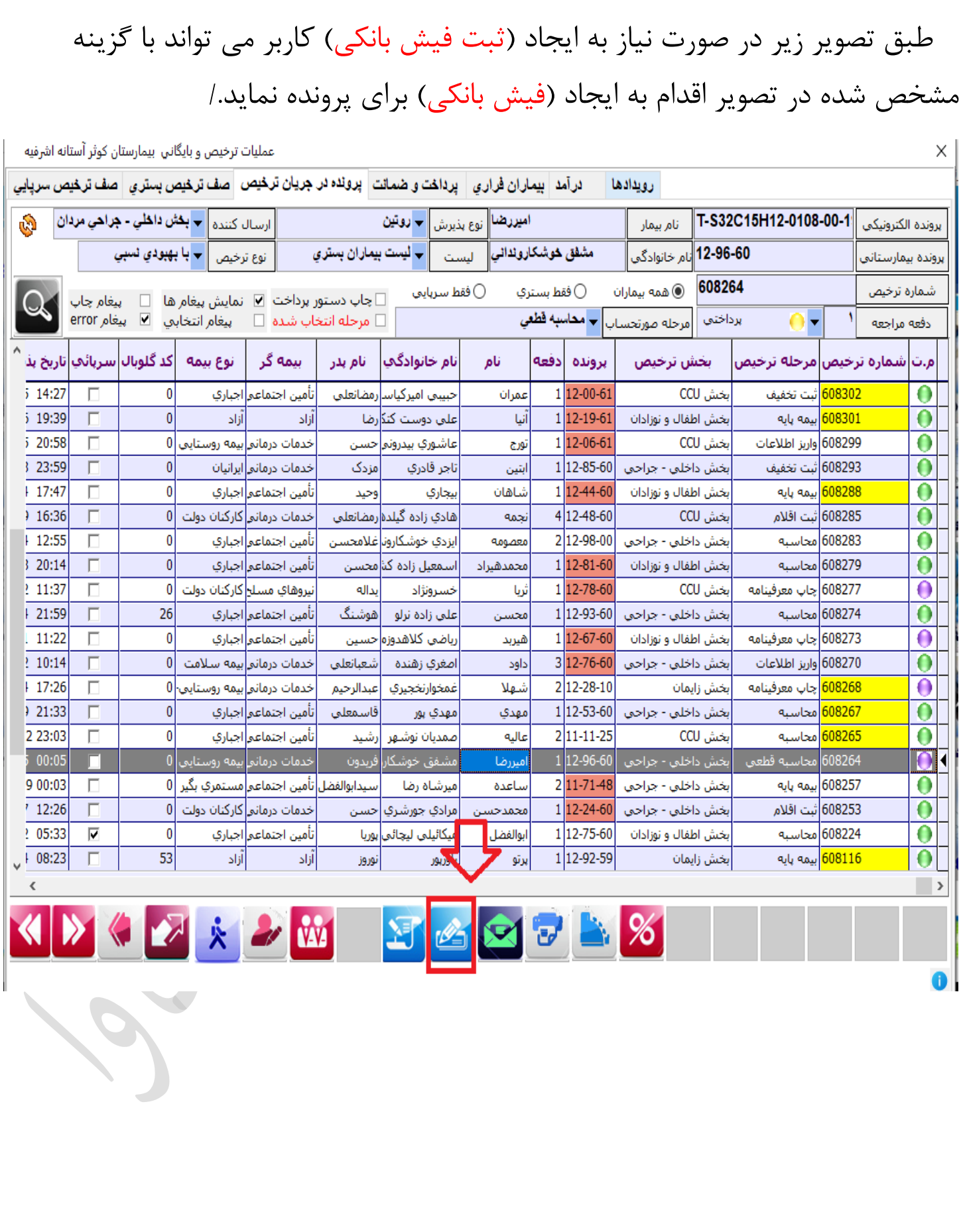

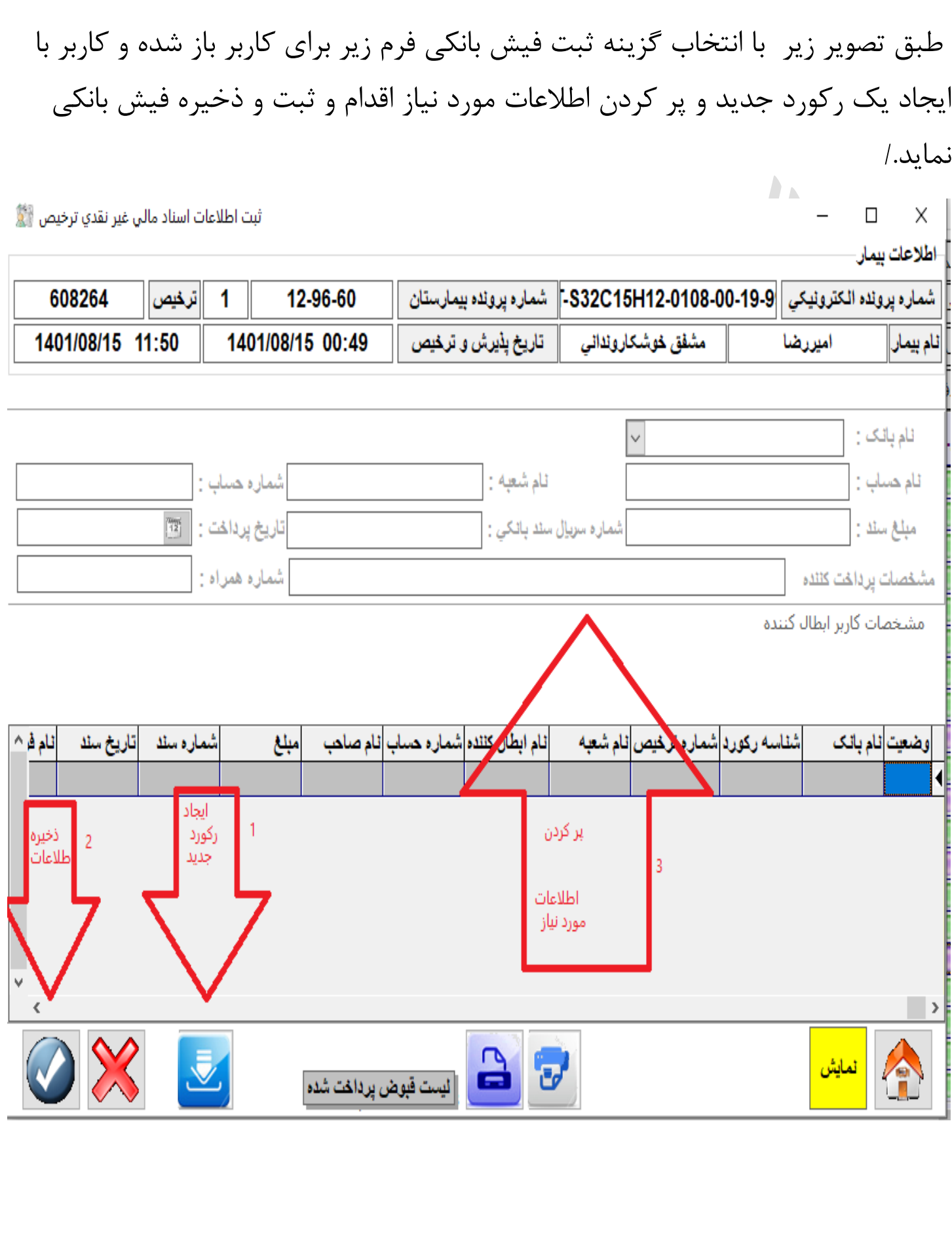

طبق تصویر زیر در صورت اتمام مراحل بررسی و محاسبات پرونده می توانید اقدام به صدور برگه خروج برای بیمار نمایید با انتخاب گزینه برگه خروج فرم (صدور برگه خروج) به کاربر نمایش داده می شود و کاربر با زدن تیک گزینه )صدور برگه خروج با توجه به بررسی های انجام شده بلا مانع است) اقدام به صدور و چاپ نماید./

عملیات ترخیص و بایگاني بیمارستان کوثر آستانه اشرفیه

ادرآمد | بیماران فراری | ایرداخت و ضمانت | برونده در جریان ترخیص | صف ترخیص بستری | صف ترخیص سریایی رويدادها ارسال كننده = بڅش **داخلي - جراحي مردان** | امیررضا∥ <sub>نوع بذیرش</sub> | <del>√</del> روتین T-S32C15H12-0108-00-1 نام بیمار يرونده الكترونيكي <sub>نوع ترخيص</sub> ∥<del>√ با بهب</del>و**دي نسبي** | ب ليست بيماران بسترى مشفق څوشکارونداني <mark>السست</mark> 60-96-12|نام خانوادگي برونده بيمارستاني ۔<br>صدور برگه خروج ﷺ ہے نمایش پیغام ھا ہے پیغام چاپ<br>Arror یا میں ایک ایک مطلب 08264  $\Box$  $\times$ شماره ترخيص برداختما  $\bigcap$ دفعه مراجعه نام و نام خانوادگې : ﴿ امپررضا مشفق خوشکاروندانې نوع بيمه ⊨كد گلوبا∪∫سرپائې∣تاريخ پذ شماره ترخيص|مرحله ترخيص| شماره ترخیص: ۲۰۸۲۶۴ م.ت کدملی: ۲۷۳۰۴۰۰۴۵۱  $514:27$  $\bf{0}$ باعترا اجباري 608302 أثبت تخفيف Ω Г تخبث i 19:39  $\Box$  $\mathbf{0}$ أزاد أنكاش 608301 بيمه بايه 0 نام پدر : ∣فریدون  $520:58$  $\Box$  $\bf{0}$ مانتر|بيمه روستايتي 608299 واريز اطلاعات 0 نخشأ شماره صورت حساب قطعى: ۵۱ 3 23:59  $\Box$  $\overline{0}$ مانی | ایرانیان 608293|ثبت تخفيف 0 تاريخ صورت حساب قطعي : | 9:۳۹:۰۳ ۰۹:۳۹:۰۳۱  $+ 17:47$  $\Box$ Ω  $\overline{0}$ باعم اجباري نخشأ 608288 بيمه پايه 1870+ سهم بيمار :  $16:36$ 608285 أثبت اقلام П  $\bf{0}$ مانبي كاركنان دولت 0 نخشأ مابه النفاوت بيمار: 0  $+ 12:55$ П  $\mathbf{0}$ باعتراجتاري نخشأ 608283|محاسبة  $320:14$  $\Box$  $\theta$ 608279|محاسبة 0 باعتر|اجباري تخفيف : أ نخبث 2 11:37 سلج کارکنان دولت 608277|چاپ معرفینامه ∩ П  $\overline{0}$ برداخت شده : ۱۶۳۵۰ årša  $| 21:59|$ П 26 608274 محاسبة Ω باعتر|اجباري نخشأ فىش بانكې : 11:22 ⋒ П  $\theta$ باعم اجباري 608273|جاب معرفينامه الخاشا امانگ :  $: 10:14$ П  $|0|$ مانتر|بیمه سلامت 608270 واريز اطلاعات 0 سرې يا فزونې :  $| 17:26|$ П مانتر|بيمه روستايت|0 نخنأ <mark>608268</mark>|چاپ معرفینامه 0  $\overline{\mathbf{0}}$  $|21:33|$ п باعم اجباري <mark>608267</mark> محاسبه  $\overline{0}$ تراز: 0 2 23:03 П  $\bf{0}$ باعتر|اجباري <mark>608265</mark> محاسبه بخش د المدور برگه خروج با توجه به بررسـي هاي انجام شـده بلا مانع اسـت 608264 محاسبه قطعي  $00:05$ نانع<mark> بیمه روستایی</mark> O  $900:03$  $\Box$ |اعم||مستمري بگير |0 608257 بيمه پايه 0 بخبثر  $'$  12:26  $\Box$ ماني كاركنان دولت |0 608253 تَبت اقلام  $\mathbf 0$ بخش  $\frac{1}{2}$  05:33  $\overline{\mathbf{v}}$  $\bf{0}$ أعتر|اجباري أنكتش 608224|محاسبة 0 1 12-92-59  $+ 08:23$  $53$ أزاد 0 п أزاد <mark>608116</mark> بيمه پايه نوروز ياوريور إيرتو بخش زايمان  $\overline{\phantom{a}}$ % **RE** 

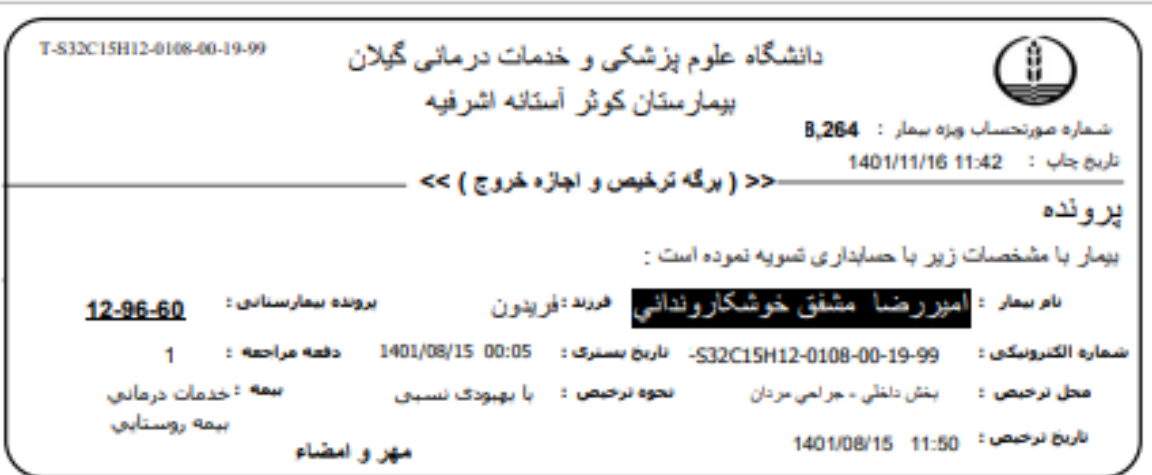

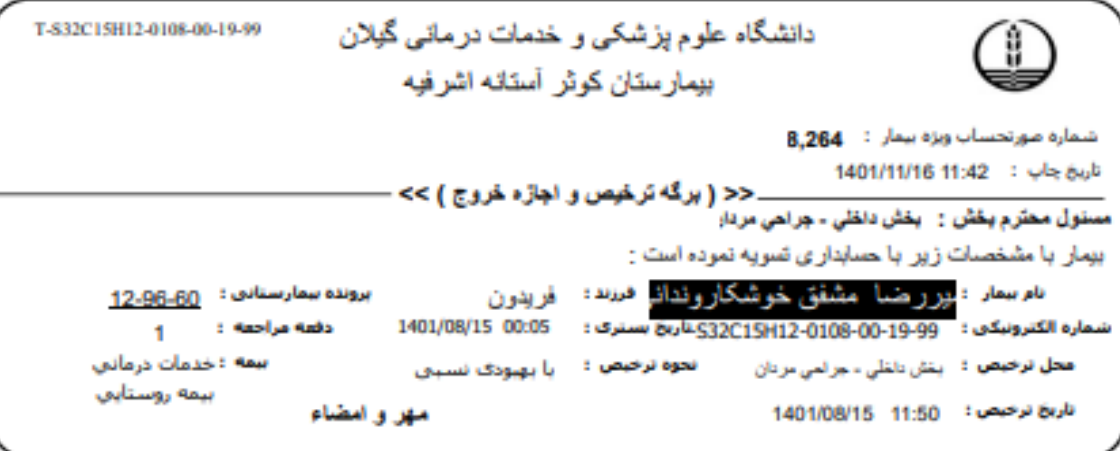

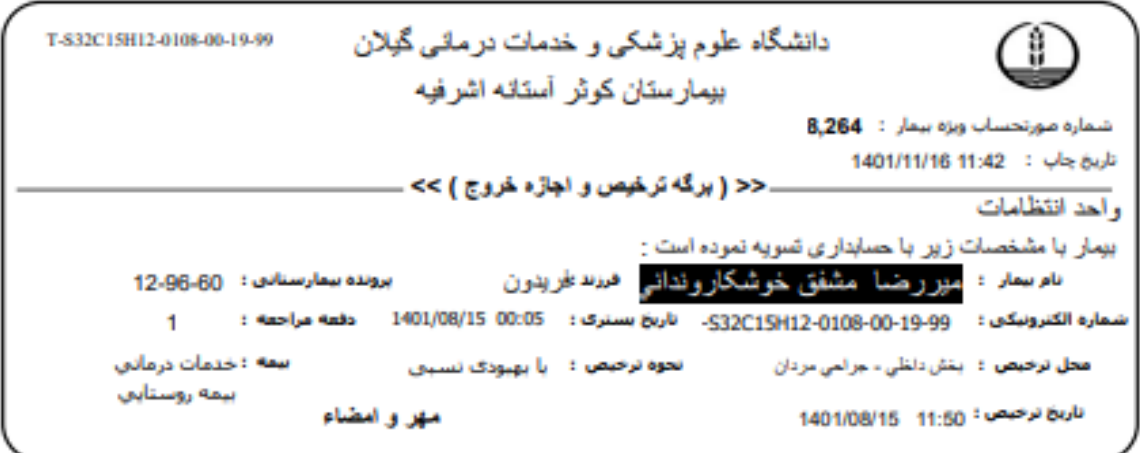

 $\overline{\phantom{a}}$ 

توضیحات:

بعد از اتمام مراحل فوق و صدور برگه خروج بیمار، پرونده صورت حساب قطعی دارد و به تب (درامد) انتقال پیدا کرده است و امکان بررسی مجدد پرونده قطعی شده، بدون درخواست ابطال توسط مسئول درآمد وجود ندارد .در صورت نیاز به بررسی مجدد پرونده مسئول درآمد می تواند از منوی( عملیات برنامه) شماره ۳۰ با نام (ابطال صورتحساب قطعی) اقدام به درخواست و ابطال صورتحساب جهت بررسی مجدد پرونده نماید. )

نرنامه ترخيص و درآمد بيمارستان – بيمارستان كوثر أستانه اشرفيه - مدير - سيستم ......

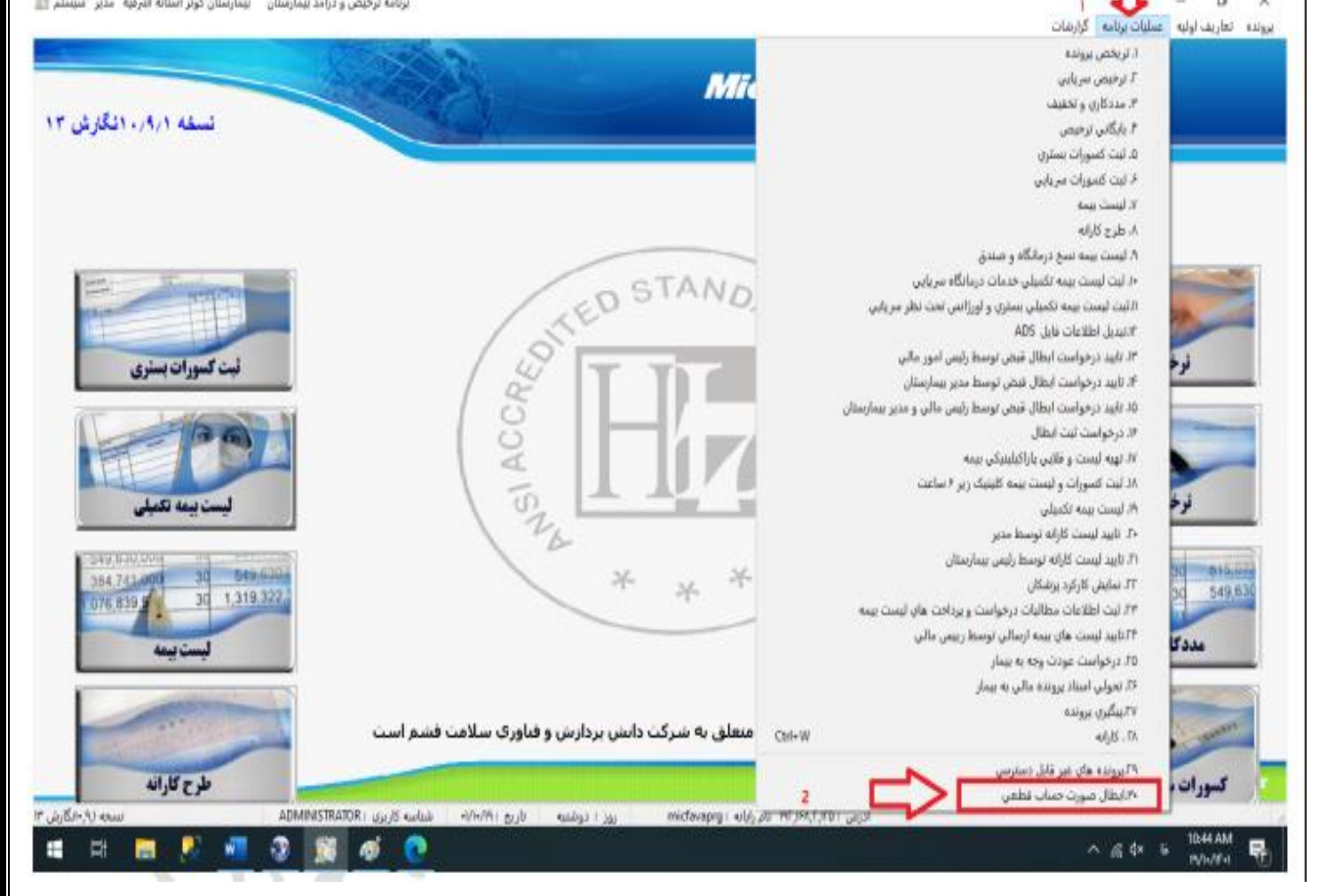

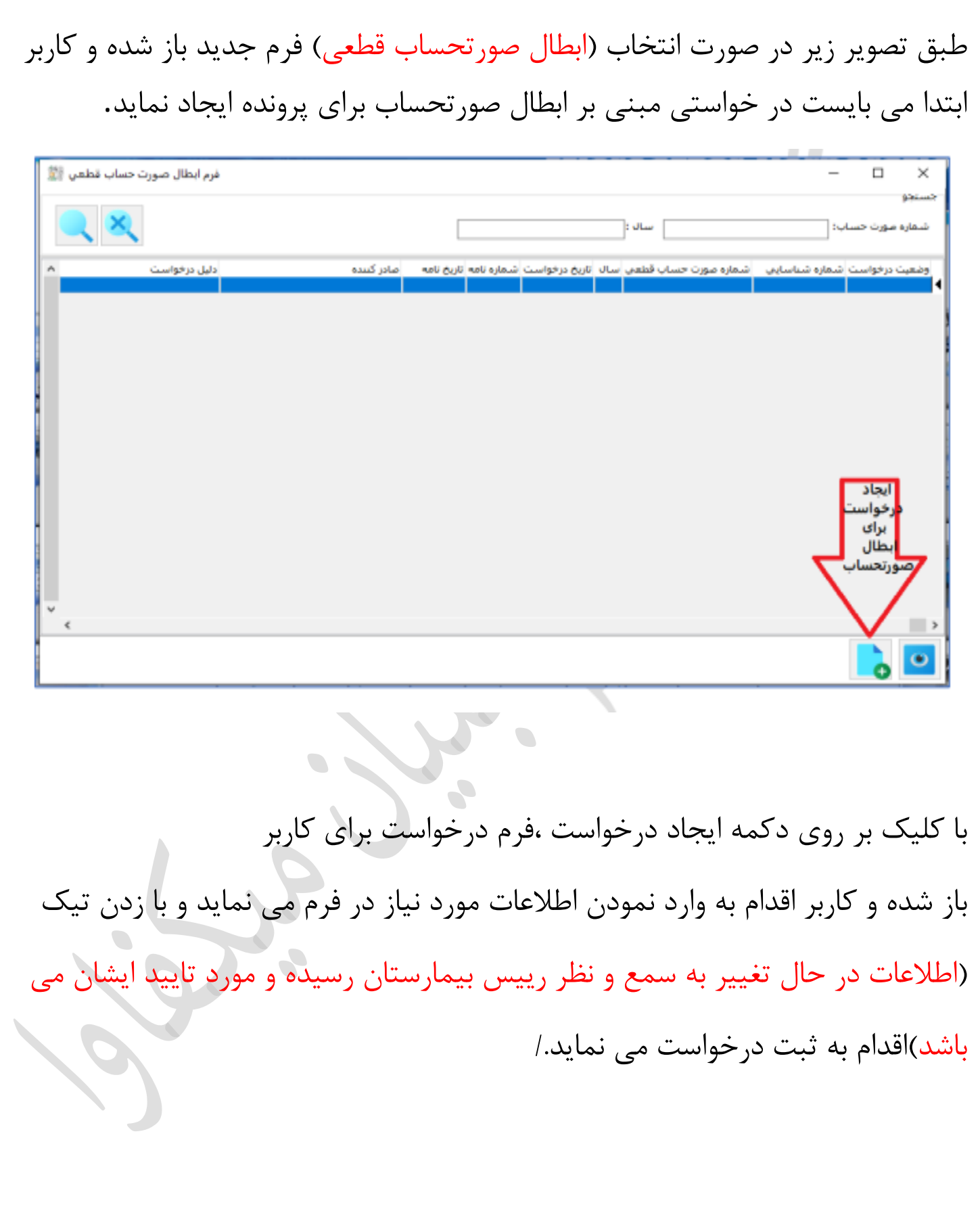

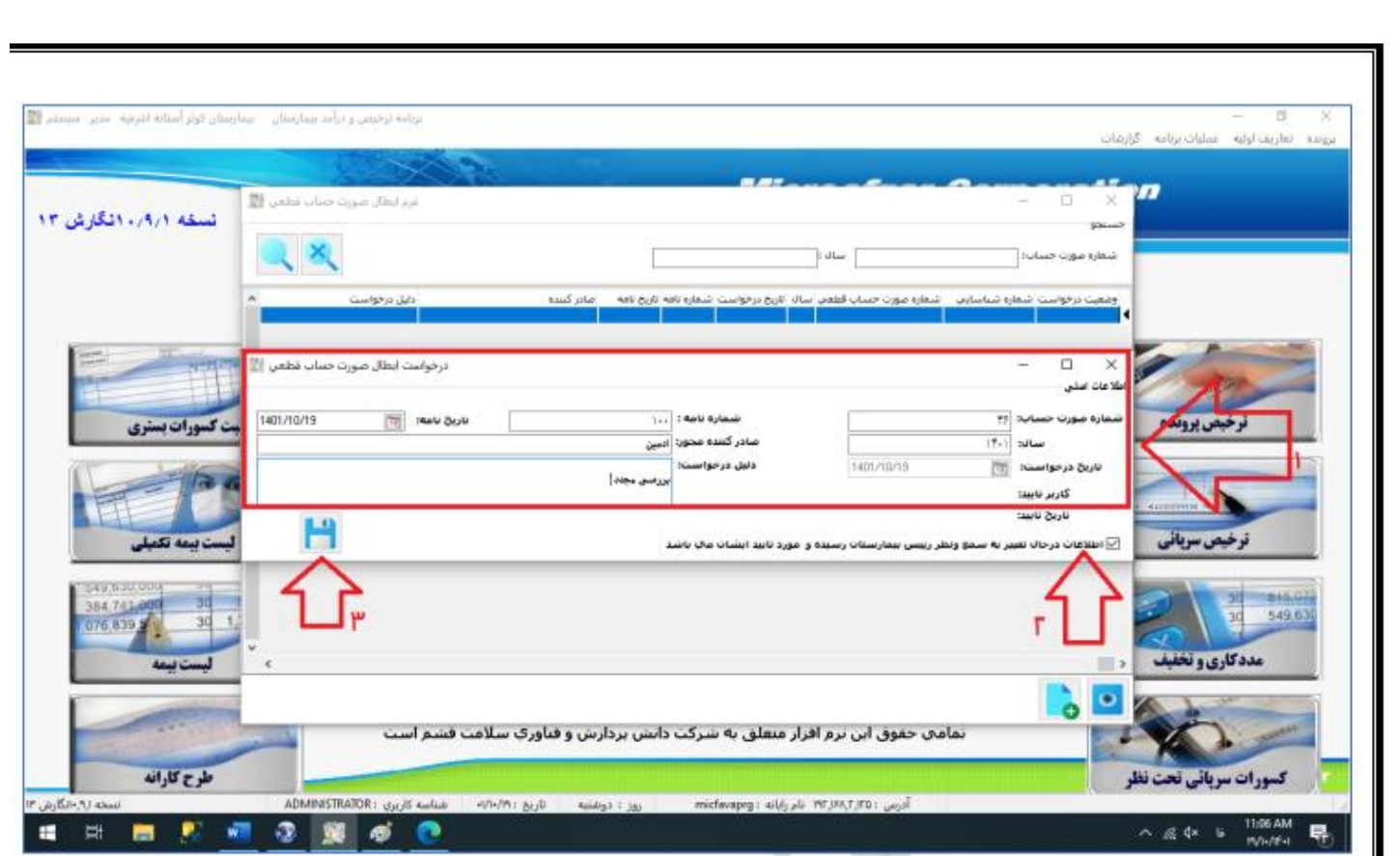

پس از کلیک بر روی دکمه ذخیره، درخواست ابطال برای صورتحساب قطعی پرونده مورد نظر ایجاد می گردید .

طبق تصویر زیر درخواست ابطال صورتحساب قطعی در حالت (تایید نشده) قرار دارد برای تایید کردن درخواست کاربر می بایست بر روی رکورد درخواست کلیک و گزینه نشان داده شده در شکل زیر را انتخاب نماید در فرم باز شده تیک گزینه (اطلاعات در حال تغییر به سمع و نظر رییس بیمارستان رسیده و مورد تایید ایشان می باشد )را زده و فرم را ذخیره نماید.

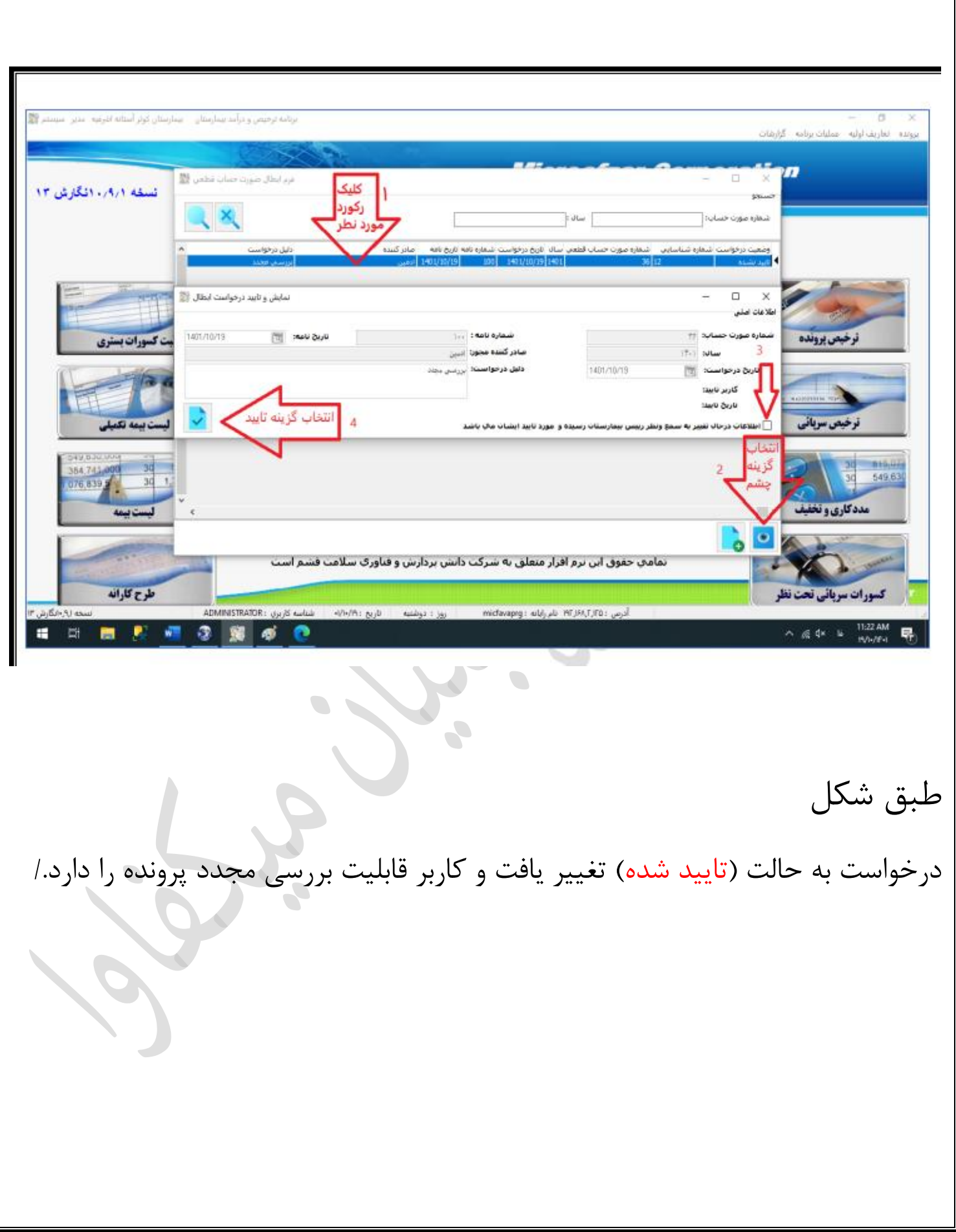

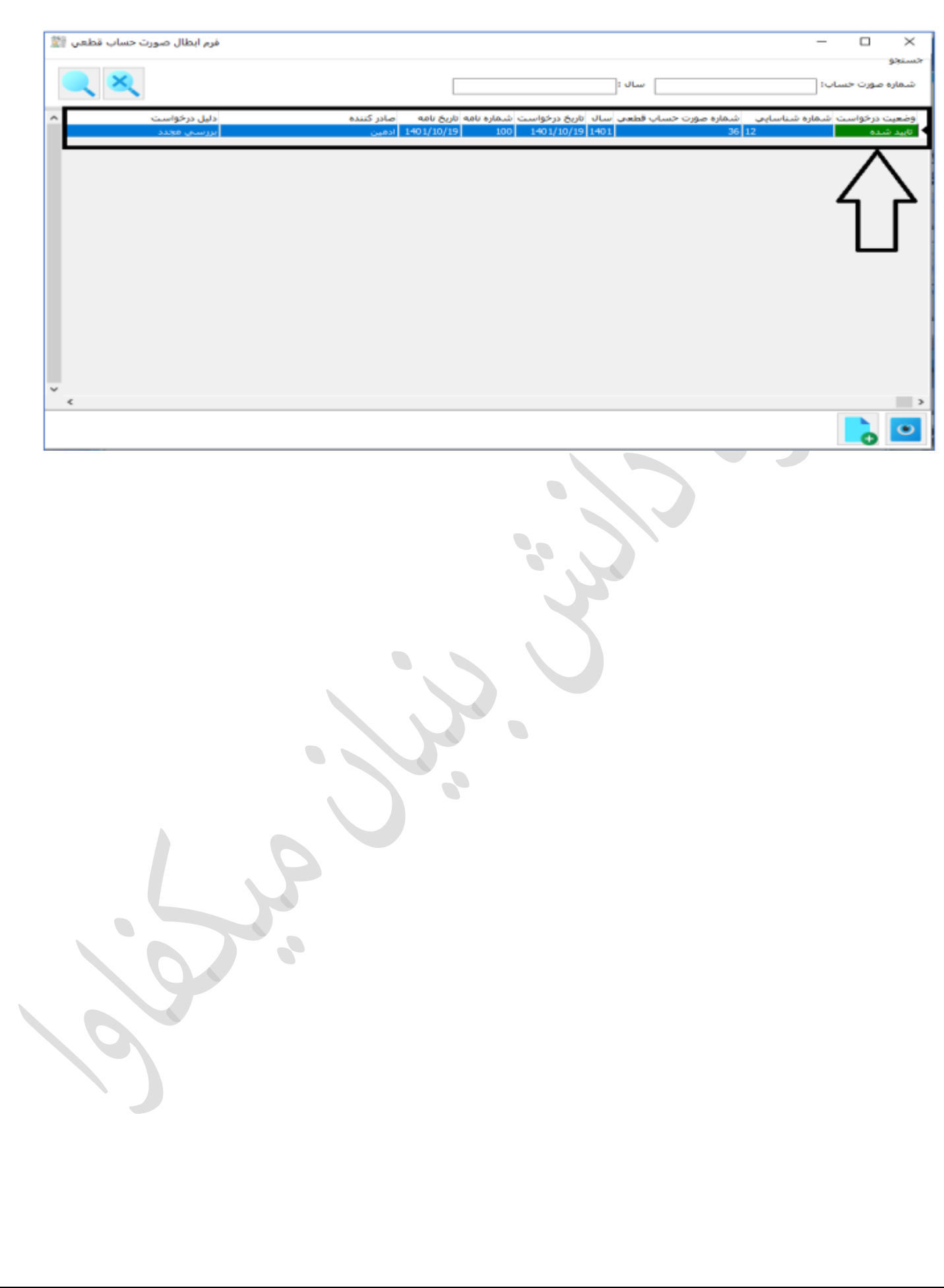

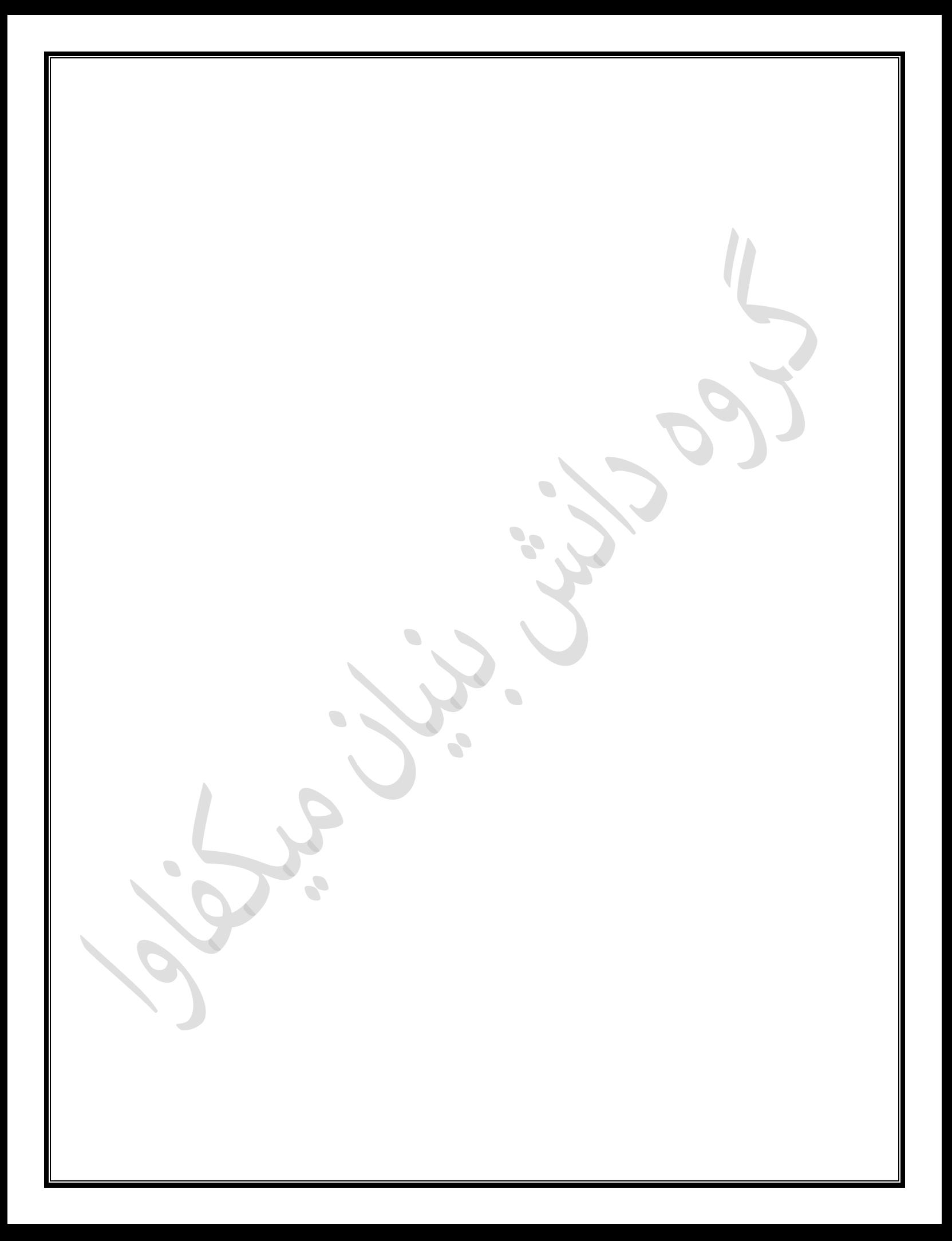